# **Faculty Annual Reviews**

User Guide

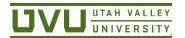

Faculty, supervisors, and RTP Chairs can access review documents at <a href="https://my.UVU.edu">https://my.UVU.edu</a> under the Faculty menu. Click on "Retention, Tenure and Promotion," then "Faculty Portfolio". Review documents are under "Workflow" in the portfolio system.

### Basic Steps in the Annual Review Process

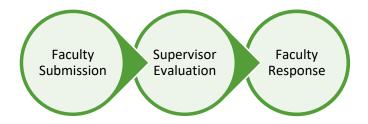

If, <u>after discussing the evaluation with their</u> <u>supervisor</u>, the faculty member wishes to enter a rebuttal, the system allows the faculty member to enter their reasons for rebuttal and then route the documents to their department's RTP chair for comment.

#### Workflow

You can see any documents that require your action under "Inbox" on the main workflow screen. The name of the document, the step in the process, the person it relates to, and a due date appear.

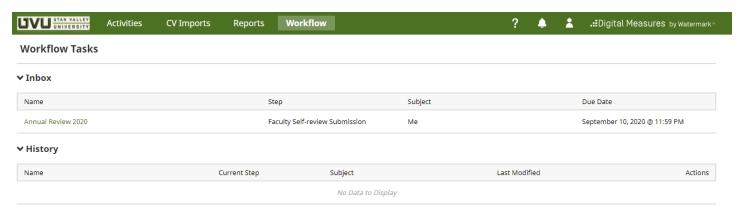

## Where is my review and who can see it?

The History area of Workflow lists each document you have submitted. Here you can see the name of the document, the current step (who has it), and when it was last modified. If you are a supervisor or another reviewer (e.g., RTP Chair), you will see the name of the person that submitted the original document.

Aug 2020 | User Guide | Final Page 1

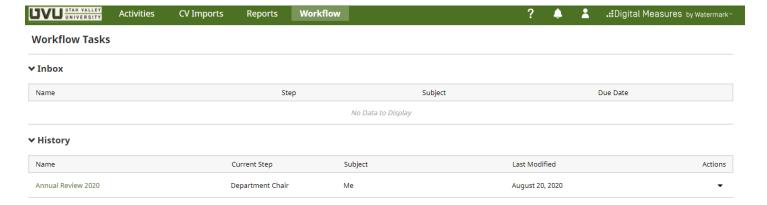

Each person responsible for a step in the process will be able to view the information entered in previous steps. Once the document moves to a future step or the process is complete, all persons who contributed to the document can view the contents of each completed step.

You can recall a document. However, anything entered in the subsequent step is lost, even if it has been saved.

#### **Forms**

Click on the document to enter the information for that step of the process. An example of the faculty submission form is below. Note that the current step and the due date are at the top of the screen. The four buttons in the top-right corner perform various functions:

- 1. DOWNLOAD: Click on this button to download a copy of the form.
- 2. CANCEL: You can click on this button to back out of the form. This button also cancels any download you have submitted and is processing on the screen.
- 3. ACTIONS: This button will show the options you have to move the form along in the workflow process. If a required field (shown with a red dot) is empty, you will be given a warning to return and enter the data before you can route the document to the next step.

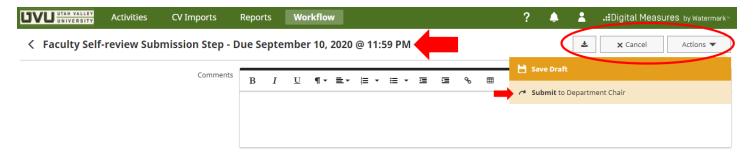

Aug 2020 | User Guide | Final Page 2

### Field Types

The forms include different types of fields. For example, you can enter text, attach files, or select an option from a list. Text box areas have a limit of 20,000 characters each. You can upload as many files as you need, in any format, but the file size is limited to 1 GB each.

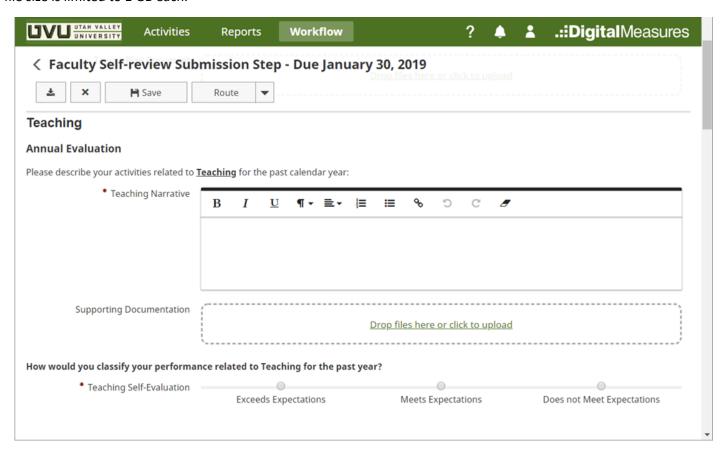

## How do I complete my submission?

When you have entered all that is required, and any optional information, you'll use the "Routing" button to submit the form. Here are the routing options for each step in the review process:

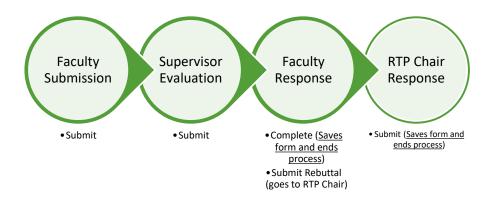

#### **Due Dates**

You must submit a document. The system will not forward your document to the next step in the process, even if it is past the due date.

Email <u>facultyportfolio@uvu.edu</u> if you have questions about this document or need technical assistance.

Aug 2020 | User Guide | Final Page 3